#### Microsoft Office 2007

#### Word Chapter 1

Creating and Editing a Word Document

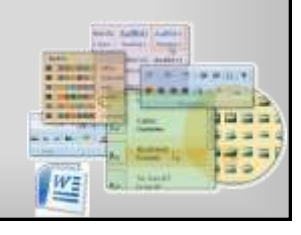

#### **Objectives**

- Start and quit Word
- Describe the Word window
- Enter text in a document
- Check spelling as you type

**Microsoft Office 2007: Introductory Concepts and Techniques - Windows Vista Edition 2**

Save a document

#### **Objectives**

- Format text, paragraphs, and document elements
- Undo and redo commands or actions
- Insert a picture and format it
- Print a document
- Change document properties

#### **Objectives**

- Open a document
- Correct errors in a document
- Use Word's Help

#### Plan Ahead

- Choose the words for the text
- Determine where to save the flyer
- Identify how to format various elements of the text

**Microsoft Office 2007: Introductory Concepts and Techniques - Windows Vista Edition 3**

- Find the appropriate graphical image
- Establish where to position and how to format the graphical image

**Microsoft Office 2007: Introductory Concepts and Techniques - Windows Vista Edition 5**

• Determine whether the flyer needs a page border, and if so, its style and format

#### Starting Word

• Click the Start button on the Windows Vista taskbar to display the Start menu

**Microsoft Office 2007: Introductory Concepts and Techniques - Windows Vista Edition 4**

- Click All Programs on the Start menu to display the All Programs list
- Click Microsoft Office on the All Programs list to display the Microsoft Office list

**Microsoft Office 2007: Introductory Concepts and Techniques - Windows Vista Edition 6**

• Click Microsoft Office Word 2007 to start Word and display a new blank document in the Word window

#### Starting Word

- If the Word window is not maximized, click the Maximize button next to the Close button on its title bar to maximize the window.
- If the Print Layout button is not selected, click it so that your screen layout matches

**Microsoft Office 2007: Introductory Concepts and Techniques - Windows Vista Edition 7**

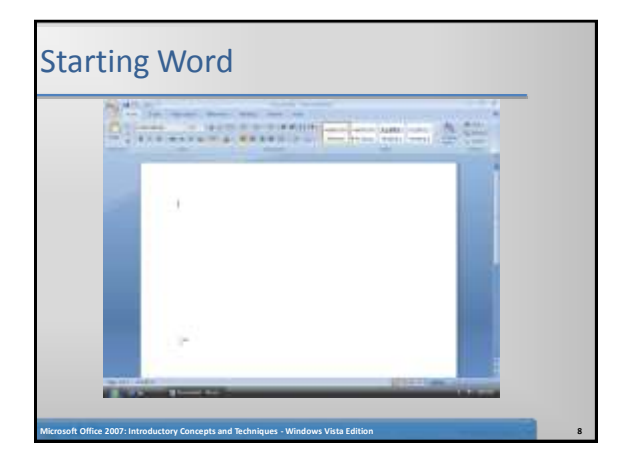

#### Typing Text

- Type Learn to Ride as the headline
- Press the ENTER key to move the insertion point to the beginning of the next line

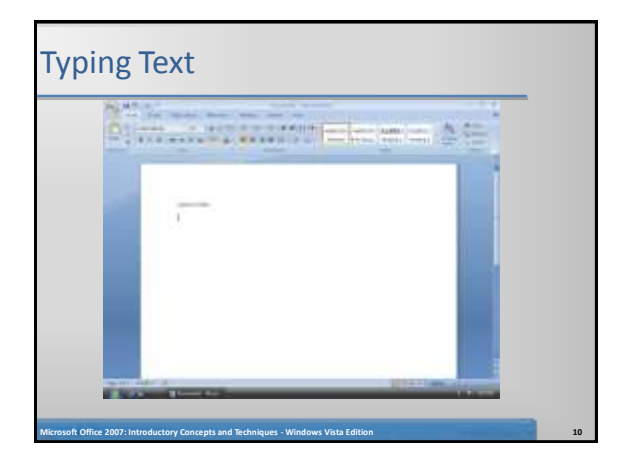

#### Displaying Formatting Marks

• If necessary, click Home on the Ribbon to display the Home tab

**Microsoft Office 2007: Introductory Concepts and Techniques - Windows Vista Edition 9**

If it is not selected already, click the Show/Hide ¶ button on the Home tab to display formatting marks on the screen

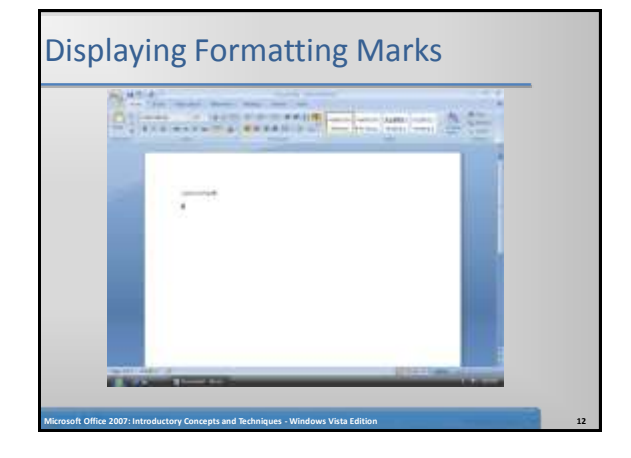

#### Wordwrapping Text as You Type

- Type High-quality Western and English riding lessons, focusing on safety and including instruction on horse care, saddling a horse, and other aspects of horsemanship
- Press the ENTER key to position the insertion point on the next line in the document

**Microsoft Office 2007: Introductory Concepts and Techniques - Windows Vista Edition 13**

## Wordwrapping Text as You Type **Aliman Primary Electric AS Microsoft Office 2007: Introductory Concepts and Techniques - Windows Vista Edition 14**

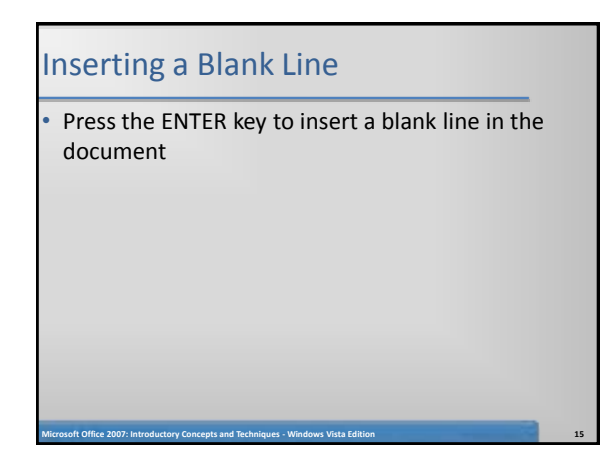

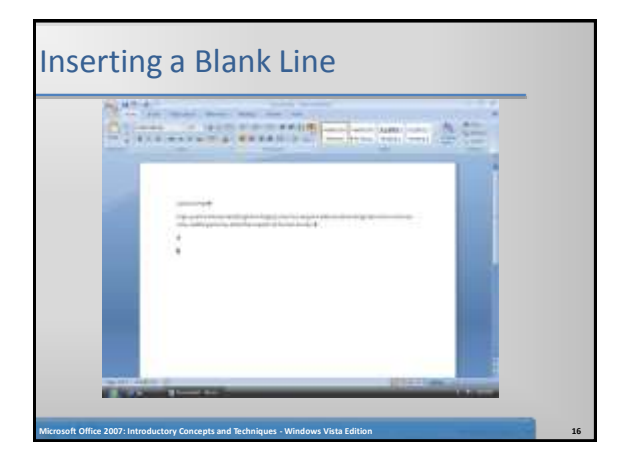

#### Checking Spelling and Grammar as You Type

- Type Novice to advanced intrution and then press the SPACEBAR
- Right-click the flagged word (intrution, in this case) to display a shortcut menu that includes a list of suggested spelling corrections for the flagged word
- Click instruction on the shortcut menu to replace the misspelled word in the document (intrution) with the word, instruction

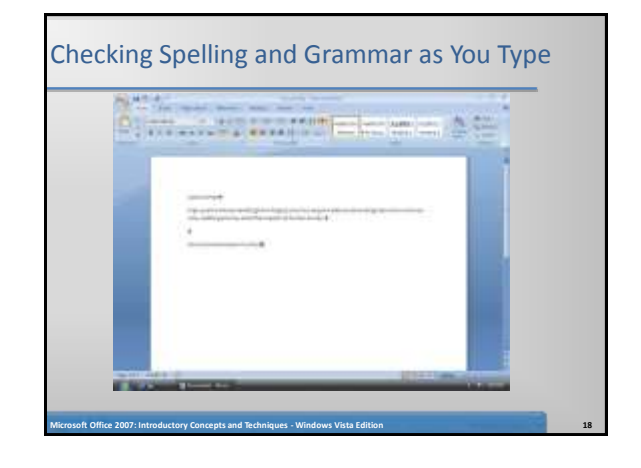

#### Entering More Text

Saving a Document

key after typing the file name

displayed

Folders button to remove the Folders list

the Save As dialog box

- Press the END key to move the insertion point to the end of the current line
- Type for children and adults and then press the ENTER key
- Type Indoor and outdoor arenas and then press the ENTER key
- Type \$40 per hour for private lessons; \$25 for group lessons and then press the ENTER key
- To complete the text in the flyer, type  $Call$   $Tri$ Valley Stables at 555-2030 today!

**Microsoft Office 2007: Introductory Concepts and Techniques - Windows Vista Edition 19**

• With a USB fl ash drive connected to one of the computer's USB ports, click the Save button on the Quick Access Toolbar to display

• If the Navigation pane is not displayed in the Save As dialog box, click the Browse Folders button to expand the dialog box If a Folders list is displayed below the Folders button, click the

• Type Horseback Riding Lessons Flyer in the File name text box to change the file name. Do not press the ENTER

• If Computer is not displayed in the Favorite Links section, drag the top or bottom edge of the Save As dialog box until Computer is

**Microsoft Office 2007: Introductory Concepts and Techniques - Windows Vista Edition 21**

#### Saving a Document

Entering More Text

- Click Computer in the Favorite Links section to display a list of available drives
- If necessary, scroll until UDISK 2.0 (E:) appears in the list of available drives

**Microsoft Office 2007: Introductory Concepts and Techniques - Windows Vista Edition 20**

 $\frac{1}{2} \left| \frac{1}{\sqrt{2}} \right| \left| \frac{1}{\sqrt{2}} \right| \left| \frac{1}{\sqrt{2}} \right| \left| \frac{1}{\sqrt{2}} \right| \left| \frac{1}{\sqrt{2}} \right| \left| \frac{1}{\sqrt{2}} \right| \left| \frac{1}{\sqrt{2}} \right| \left| \frac{1}{\sqrt{2}} \right| \left| \frac{1}{\sqrt{2}} \right| \left| \frac{1}{\sqrt{2}} \right| \left| \frac{1}{\sqrt{2}} \right| \left| \frac{1}{\sqrt{2}} \right| \left| \frac{1}{\sqrt{2}} \right| \left| \frac$ 

- Double-click UDISK 2.0 (E:) in the Computer list to select the USB flash drive, Drive E in this case, as the new save lo
- Click the Save button in the Save As dialog box to save the document on the USB flash drive with the file name, Horseback Riding Lessons Flyercation

**Microsoft Office 2007: Introductory Concepts and Techniques - Windows Vista Edition 22**

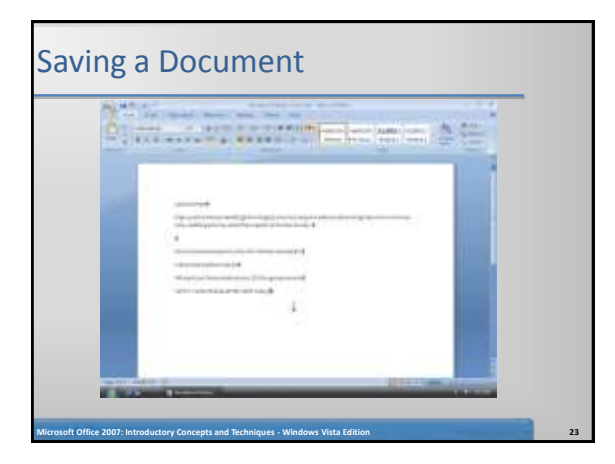

#### Applying Styles

- Press CTRL+HOME (that is, press and hold down the CTRL key, press the HOME key, and then release both keys) to position the insertion point at the top of the document
- Point to Heading 1 in the Styles gallery to display a live preview in the document of the Heading 1 style
- Click Heading 1 in the Styles gallery to apply the Heading 1 style to the headline
- Press CTRL+END (that is, press and hold down the CTRL key, press the END key, and then release both keys) to position the insertion point at the end of the document.
- Click Heading 2 in the Styles gallery to apply the Heading 2 style to the signature line

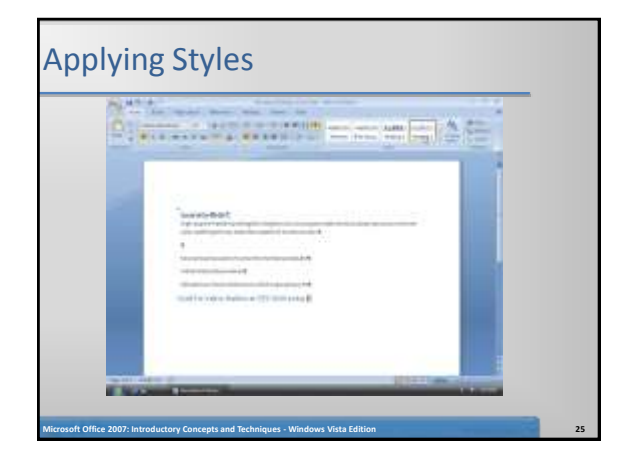

#### Centering a Paragraph

Click somewhere in the paragraph to be centered (in this case, the headline) to position the insertion point in the paragraph to be formatted

**Microsoft Office 2007: Introductory Concepts and Techniques - Windows Vista Edition 26**

• Click the Center button on the Home tab to center theheadline

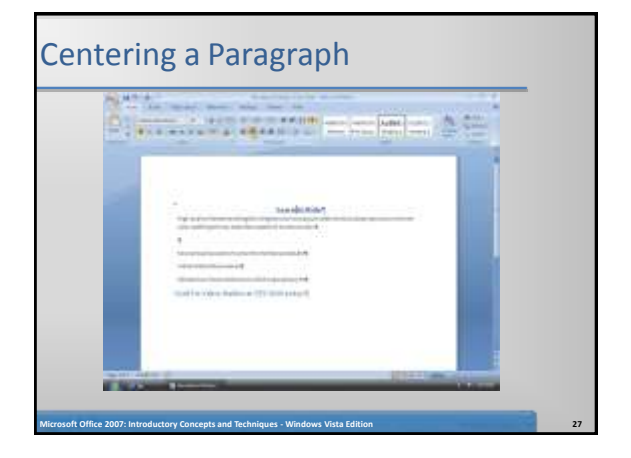

#### Selecting a Line

- Move the mouse pointer to the left of the line to be selected (in this case, the headline) until the mouse pointer changes to a right-pointing block arrow
- While the mouse pointer is a right-pointing block arrow, click the mouse to select the entire line to the right of the mouse pointer

**Microsoft Office 2007: Introductory Concepts and Techniques - Windows Vista Edition 28**

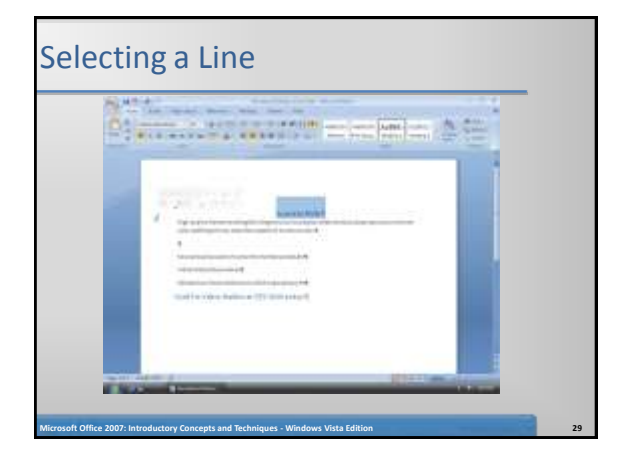

#### Changing the Font Size of Selected Text

- With the text selected, click the Font Size box arrow on the Home tab to display the Font Size gallery
- Point to 48 in the Font Size gallery to display a live preview of the headline at 48 point
- Click 48 in the Font Size gallery to increase the font size of the selected text to 48

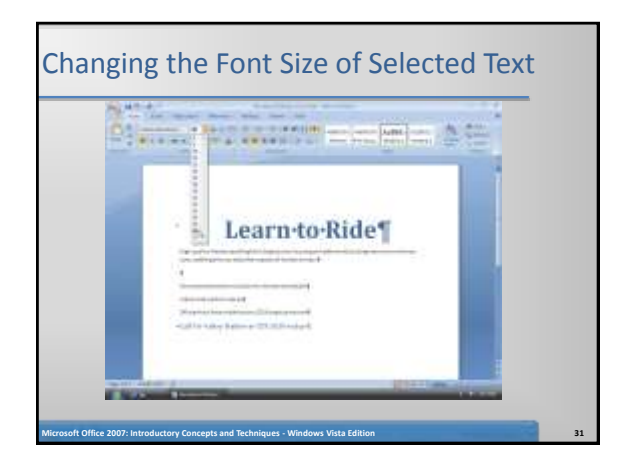

#### Changing the Font of Selected Text

- With the text selected, click the Font box arrow on the Home tab to display the Font gallery
- Scroll through the Font gallery, if necessary, and then point to Copperplate Gothic Bold (or a similar font) to display a live preview of the headline in Copperplate Gothic Bold font
- Click Copperplate Gothic Bold (or a similar font) to change the font of the selected text to Copperplate Gothic Bold

**Microsoft Office 2007: Introductory Concepts and Techniques - Windows Vista Edition 32**

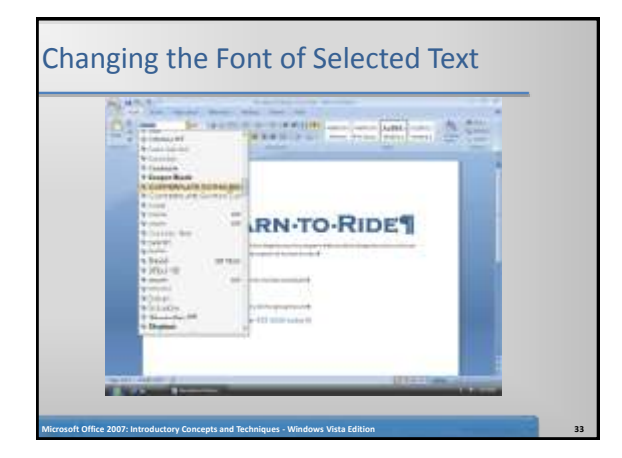

#### Selecting Multiple Paragraphs

- Move the mouse pointer to the left of the first paragraph to be selected until the mouse pointer changes to a right pointing block arrow
- Drag downward to select all lines that will be formatted

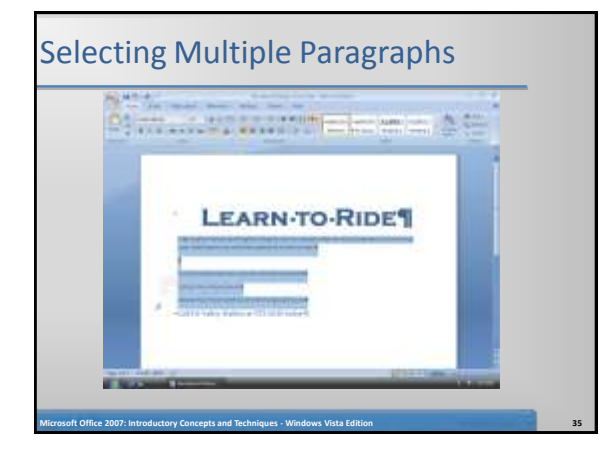

#### Changing the Font Size of Selected Text

**Microsoft Office 2007: Introductory Concepts and Techniques - Windows Vista Edition 34**

- With the text selected, click the Font Size box arrow on the Home tab to display the Font Size gallery
- Click 16 in the Font Size gallery to increase the font size of the selected text to 16

#### Formatting a Line

- Click somewhere in the paragraph to be centered (in this case, the signature line) to position the insertion point in the paragraph to be formatted
- Click the Center button on the Home tab to center the signature line
- Move the mouse pointer to the left of the line to be selected (in this case, the signature line) until the mouse pointer changes to a right-pointing block arrow and then click to select the line
- With the signature line selected, click the Font Size box arrow on the Home tab and then click 18 in the Font Size gallery to increase the font size of the selected text to 18

**Microsoft Office 2007: Introductory Concepts and Techniques - Windows Vista Edition 37**

### Formatting a Line **Piece Ave Austin measure Ave LEARN-TO-RIDET RESIDENCE Microsoft Office 2007: Introductory Concepts and Techniques - Windows Vista Edition 38**

#### Bulleting a List of Paragraphs

- Move the mouse pointer to the left of the first paragraph to be selected until the mouse pointer changes to a right pointing block arrow
- Drag downward until all paragraphs (lines) that will be formatted with a bullet character are selected
- Click the Bullets button on the Home tab to place a bullet character at the beginning of each selected paragraph

**Microsoft Office 2007: Introductory Concepts and Techniques - Windows Vista Edition 39**

## Bulleting a List of Paragraphs Pincello Luis Commerciale **LEARN-TO-RIDET Microsoft Office 2007: Introductory Concepts and Techniques - Windows Vista Edition 40**

#### Undoing and Redoing an Action

- Click the Undo button on the Quick Access Toolbar to remove the bullets from the selected paragraphs
- Click the Redo button on the Quick Access Toolbar to place a bullet character at the beginning of each selected paragraph again

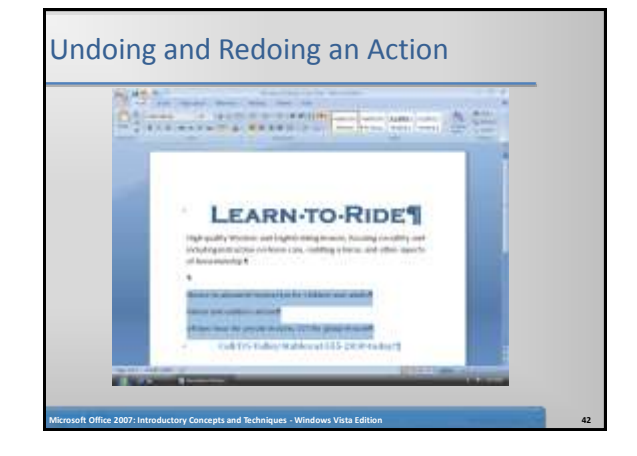

#### Selecting a Group of Words

- Position the mouse pointer immediately to the left of the first character of the text to be selected, in this case, the W in Western
- Drag the mouse pointer through the last character of the text to be selected, in this case, the h in English

**Microsoft Office 2007: Introductory Concepts and Techniques - Windows Vista Edition 43**

#### Selecting a Group of Words Altraits with the map & th **LEARN-TO-RIDET** .<br>In the company of the company of the company of the company and the company of the company of the company of t<br>In the company of the company of the company of the company of the company of the company of the company of t فالمشاه فتنا the balloon and capitalist company.<br>And balloon for authority for each 10 kilometries decorated (alternate-make entit) approach **Microsoft Office 2007: Introductory Concepts and Techniques - Windows Vista Edition 44**

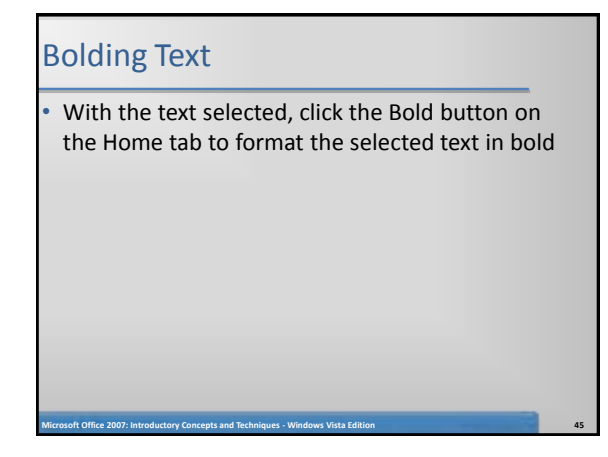

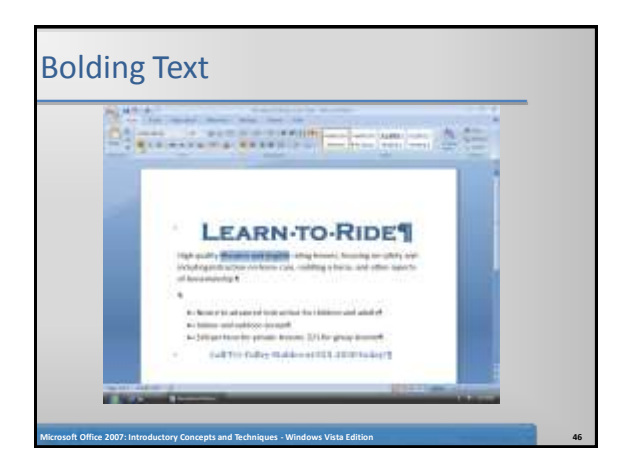

#### Underlining a Word

- Click somewhere in the word to be underlined (and, in this case)
- Click the Underline button on the Home tab to underline the word containing the insertion point

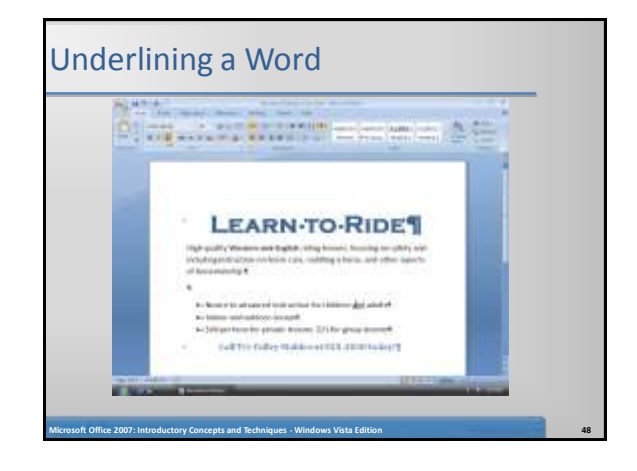

#### Italicizing Text

- Point to the left of the line to be selected (in this case, the signature line) and click when the mouse pointer is a right-pointing block arrow
- Click the Italic button on the Home tab to italicize the selected text

**Microsoft Office 2007: Introductory Concepts and Techniques - Windows Vista Edition 49**

• Click inside the selected text to remove the selection

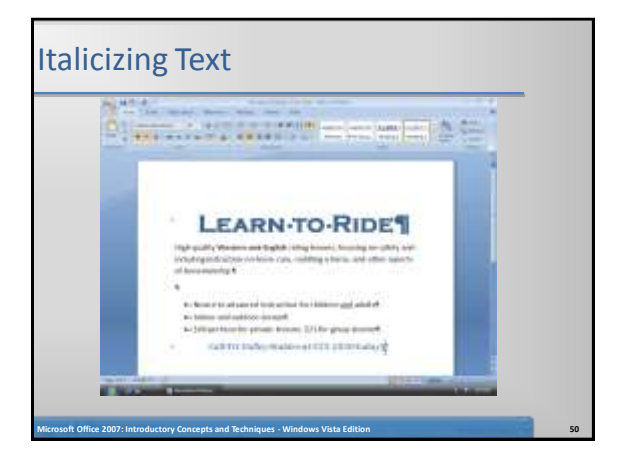

#### Changing the Style Set

- Click the Change Styles button on the Home tab to display the Change Styles menu
- Point to Style Set on the Change Styles menu to display the Style Set gallery
- Point to Modern in the Style Set gallery to display a live preview of the formats associated with the Modern style set

**Microsoft Office 2007: Introductory Concepts and Techniques - Windows Vista Edition 51**

• Click Modern in the Style Set gallery to change the document style set to Modern

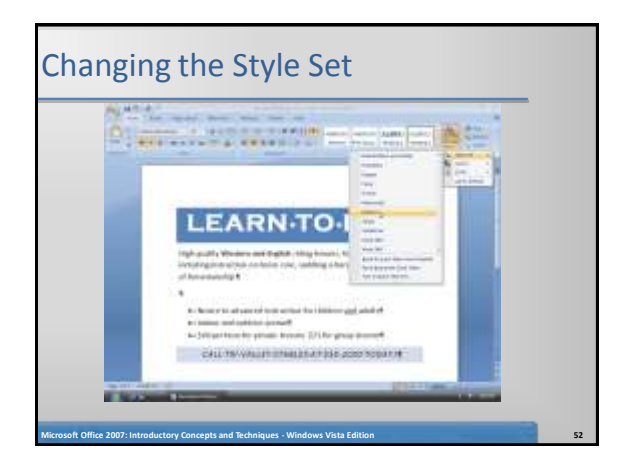

#### Changing Theme Colors

- Click the Change Styles button on the Home tab to display the Change Styles menu
- Point to Colors on the Change Styles menu to display the Colors gallery

- Point to Aspect in the Colors gallery to display a live preview of the Aspect color scheme
- Click Aspect in the Colors gallery to change the document theme colors to Aspect

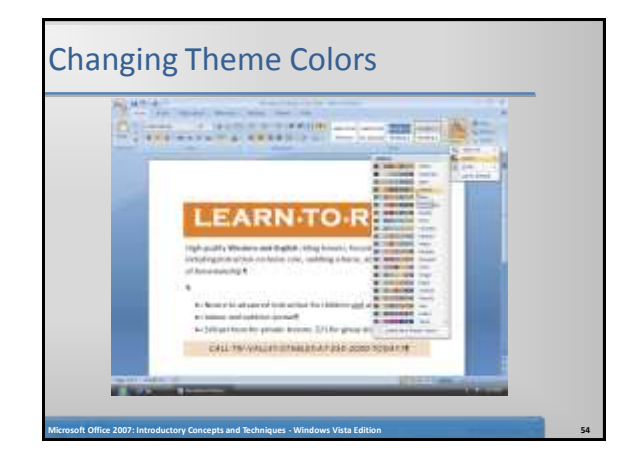

#### Changing Theme Fonts

- Click the Change Styles button on the Home tab
- Point to Fonts on the Change Styles menu to display the Fonts gallery
- Scroll through the Fonts gallery until Foundry is displayed and then point to Foundry to display alive preview of the Foundry font set
- Click Foundry in the Fonts gallery to change the document theme fonts to Foundry

## Changing Theme Fonts **Alimento de la contrata**

#### Inserting a Picture

To position the insertion point where you want the picture to be located, press CTRL+HOME and then press the DOWN ARROW key four times

**Microsoft Office 2007: Introductory Concepts and Techniques - Windows Vista Edition 55**

- Click the Center button on the Home tab to center the paragraph that will contain the picture
- Click Insert on the Ribbon to display the Insert tab Click the Insert Picture from File button on the Insert tab to display the Insert Picture dialog box

**Microsoft Office 2007: Introductory Concepts and Techniques - Windows Vista Edition 57**

#### Inserting a Picture

With your USB flash drive connected to one of the computer's USB ports, if necessary, click the Look in box arrow and then click UDISK 2.0 (E:) to select the USB flash drive, Drive E in this case, in the Look in list as the device that contains the picture

**Microsoft Office 2007: Introductory Concepts and Techniques - Windows Vista Edition 56**

a, et common<br>com fan pri **CASE THE VALGEY ETABLES AT \$5** 

- Click Horse and Rider to select the file name
- Click the Insert button in the dialog box to insert the picture at the location of the insertion point in the document

**Microsoft Office 2007: Introductory Concepts and Techniques - Windows Vista Edition 58**

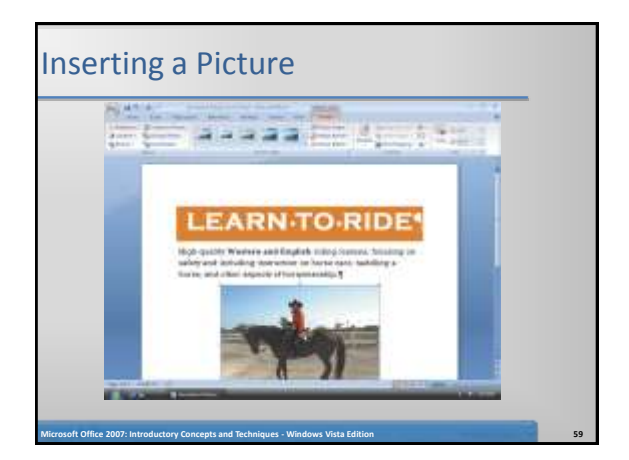

#### Applying a Picture Style • Click the down scroll arrow on the vertical scroll bar as many times as necessary until the entire picture is displayed in the document window • Click the More button in the Picture Styles gallery, which shows more gallery options • Point to Metal Oval in the Picture Styles gallery to display a live preview of that style applied to the picture in the document

• Click Metal Oval in the Picture Styles gallery to apply the selected style to the picture

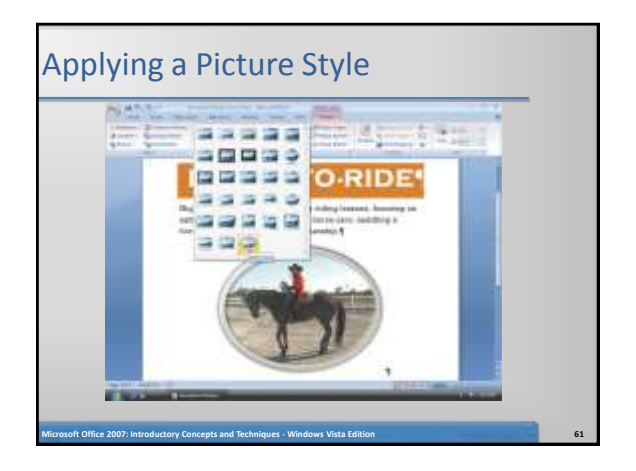

#### Changing a Picture Border Color

- Click the Picture Border button on the Format tab to display the Picture Border gallery
- Point to Tan, Background 2 (third theme color from left in the first row) in the Picture Border gallery to display a live preview of that border color on the picture
- Click Tan, Background 2 in the Picture Styles gallery to change the picture border color

**Microsoft Office 2007: Introductory Concepts and Techniques - Windows Vista Edition 62**

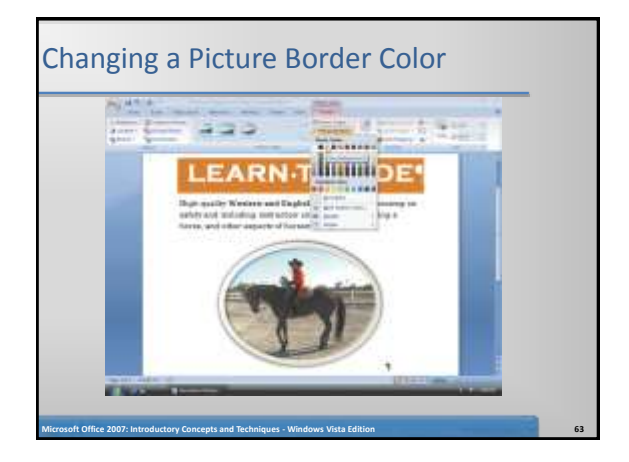

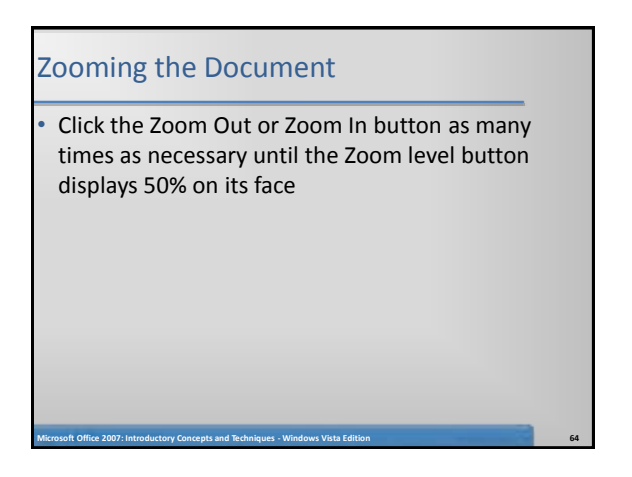

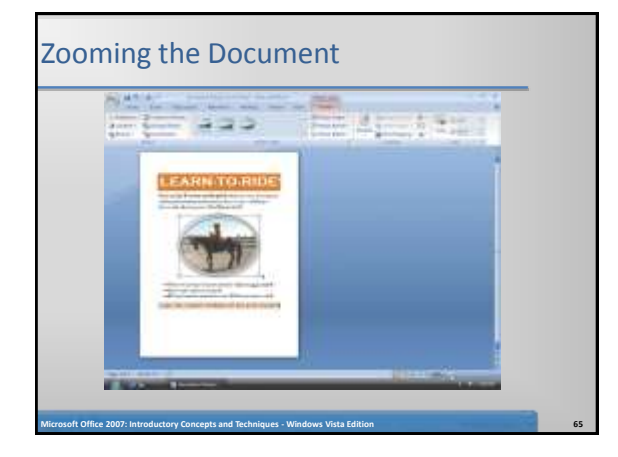

#### Resizing a Graphic

- With the graphic still selected, point to the upper-right corner sizing handle on the picture so that the mouse pointer shape changes to a two-headed arrow
- Drag the sizing handle diagonally outward until the crosshair mouse pointer is positioned approximately

- Release the mouse button to resize the graphic
- Click outside the graphic to deselect

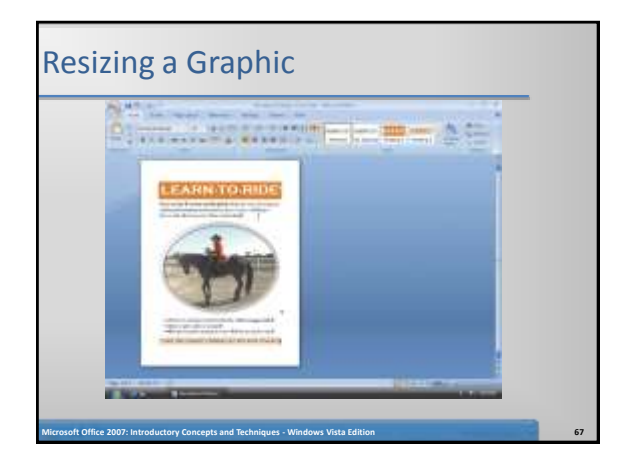

#### Adding a Page Border

- Click Page Layout on the Ribbon to display the Page Layout tab
- Click the Page Borders button on the Page Layout tab to display the Borders and Shading dialog box
- Click the Art box arrow to display the Art gallery
- Click the down scroll arrow in the Art gallery until the art border shows

**Microsoft Office 2007: Introductory Concepts and Techniques - Windows Vista Edition 68**

#### Adding a Page Border

- Click the art border shown in Figure 1–68 to display a preview of the selection in the Preview area of the dialog box
- Click the Color box arrow to display a Color gallery
- Click the right-most theme color (Tan, Accent 6) in the Color gallery to display a preview of the selection in the Preview area

**Microsoft Office 2007: Introductory Concepts and Techniques - Windows Vista Edition 69**

Click the OK button to add the border to the page

## Adding a Page Border AM<sup>8</sup> 在世界 **Microsoft Office 2007: Introductory Concepts and Techniques - Windows Vista Edition 70**

#### Changing Spacing Above and Below Paragraphs

- Position the insertion point in the paragraph to be adjusted, in this case, the headline
- Click the Spacing Before box down arrow on the Page Layout tab as many times as necessary until 0 pt is displayed in the Spacing Before text box
- Position the insertion point in the paragraph below the headline
- Click the Spacing After box up arrow on the Page Layout tab as many times as necessary until 24 pt is displayed in the Spacing After text box. (If the text flows to two pages, resize the picture so that it is smaller.)

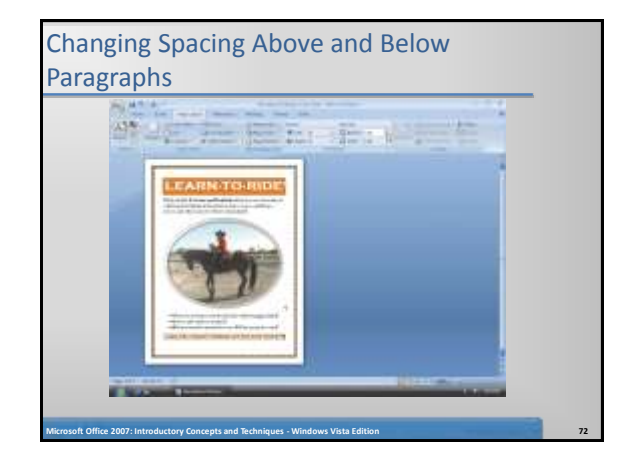

#### Zooming in the Document

• Click the Zoom In button as many times as necessary until the Zoom level button displays 100% on its face

#### Changing Document Properties

- Click the Office Button to display the Office Button menu
- Point to Prepare on the Office Button menu to display the Prepare submenu
- Click Properties on the Prepare submenu to display the Document Information Panel
- Click the Author text box, if necessary, and then type your name as the Author property. If a name already is displayed in the Author text box, delete it before typing your name

**Microsoft Office 2007: Introductory Concepts and Techniques - Windows Vista Edition 74**

#### Changing Document Properties

Click the Subject text box, if necessary delete any existing text, and then type your course and section as the Subject property

**Microsoft Office 2007: Introductory Concepts and Techniques - Windows Vista Edition 73**

- If an AutoComplete dialog box appears, click its Yes button
- Click the Keywords text box, if necessary delete any existing text, and then type Tri-Valley Stables as the Keywords property
- Click the Close the Document Information Panel button so that the Document Information Panel no longer is displayed

**Microsoft Office 2007: Introductory Concepts and Techniques - Windows Vista Edition 75**

# Changing Document Properties **Microsoft Office 2007: Introductory Concepts and Techniques - Windows Vista Edition 76**

#### Saving an Existing Document with the Same File Name

• Click the Save button on the Quick Access Toolbar to overwrite the previous Horseback Riding Lessons Flyer file on the USB flash drive

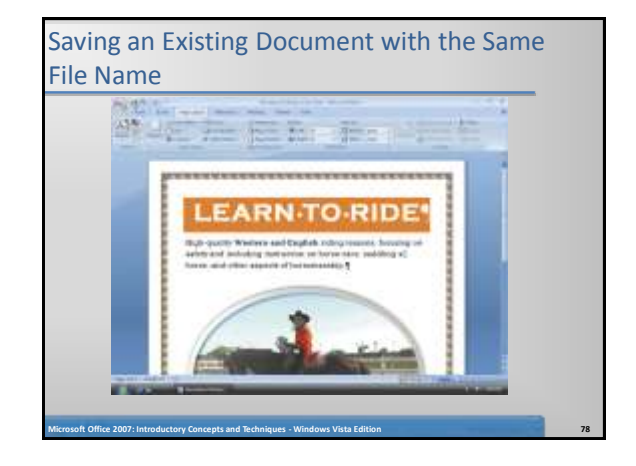

#### Printing a Document

- Click the Office Button to display the Office Button menu
- Point to Print on the Office Button menu to display the Print submenu
- Click Quick Print on the Print submenu to print the document
- When the printer stops, retrieve the hard copy of the Horseback Riding Lessons Flyer

**Microsoft Office 2007: Introductory Concepts and Techniques - Windows Vista Edition 79**

## Printing a Document **LEARN TO RIDE ATTIMATE AT 100 Microsoft Office 2007: Introductory Concepts and Techniques - Windows Vista Edition 80**

#### Quitting Word

- Point to the Close button on the right side of the Word title bar
- Click the Close button to quit Word

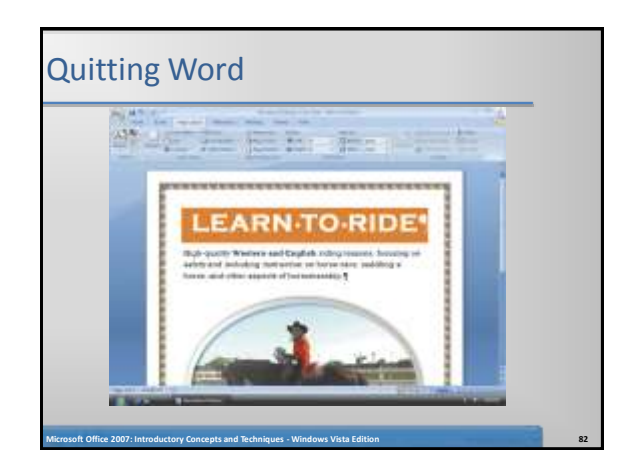

#### Starting Word

• Click the Start button on the Windows Vista taskbar to display the Start menu

**Microsoft Office 2007: Introductory Concepts and Techniques - Windows Vista Edition 81**

- Click All Programs at the bottom of the left pane on the Start menu to display the All Programs list and then click Microsoft Office in the All Programs list to display the Microsoft Office list
- Click Microsoft Office Word 2007 in the Microsoft Offi ce list to start Word and display a new blank document in the Word window
- If the Word window is not maximized, click the Maximize button on its title bar to maximize the window

**Microsoft Office 2007: Introductory Concepts and Techniques - Windows Vista Edition 83**

#### Opening a Document from Word

- With your USB flash drive connected to one of the computer's USB ports, click the Office Button to display the Office Button menu
- Click Open on the Office Button menu to display the Open dialog box
- If the Folders list is displayed below the Folders button, click the Folders button to remove the Folders list
- If necessary, click Computer in the Favorite Links section and then scroll until UDISK 2.0 (E:) appears in the list of available drives

#### Opening a Document from Word

- Double-click UDISK 2.0 (E:) to select the USB fl ash drive, Drive E in this case, as the new open location
- Click Horseback Riding Lessons Flyer to select the file name
- Click the Open button to open the selected file and display the Horseback Riding Lessons Flyer document in the Word window

**Microsoft Office 2007: Introductory Concepts and Techniques - Windows Vista Edition 85**

## Opening a Document from Word **March 2008 State Ave ARN-TO-RID Microsoft Office 2007: Introductory Concepts and Techniques - Windows Vista Edition 86**

#### Inserting Text in an Existing Document

- Scroll through the document and then click to the left of the location of text to be inserted (in this case, the a in aspects) to position the insertion point where text should be inserted
- Type various and then press the SPACEBAR to insert the word, various, to the left of the insertion point

**Microsoft Office 2007: Introductory Concepts and Techniques - Windows Vista Edition 87**

## Inserting Text in an Existing Document **Quantity of the Control of the State ARN-TO-RIDE Microsoft Office 2007: Introductory Concepts and Techniques - Windows Vista Edition 88**

#### Selecting a Word and Delete It

- Position the mouse pointer somewhere in the word to be selected (in this case, various)
- Double-click the word to select it
- With the text selected, press the DELETE key to delete the selected Text

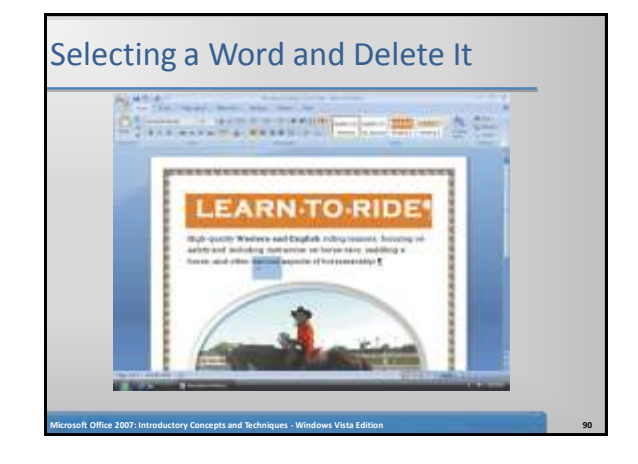

#### Searching for Word Help

- Click the Microsoft Office Word Help button near the upper-right corner of the Word window to open the Word Help window
- Type select text in the 'Type words to search for' text box at the top of the Word Help window
- Press the ENTER key to display the search results
- Click the Maximize button on the Word Help window title bar to maximize the Help window

**Microsoft Office 2007: Introductory Concepts and Techniques - Windows Vista Edition 91**

#### Searching for Word Help

- Click the Select text link to display information about selecting text
- Click the Close button on the Word Help window title bar to close the Word Help window and redisplay the Word window

**Microsoft Office 2007: Introductory Concepts and Techniques - Windows Vista Edition 92**

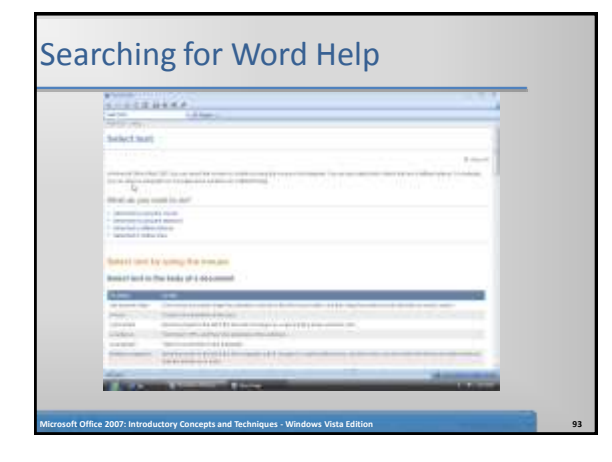

**Microsoft Office 2007: Introductory Concepts and Techniques - Windows Vista Edition 95**

#### Quitting Word

- Click the Close button on the right side of the title bar to quit Word
- If necessary, click the No button in the Microsoft Office Word dialog box so that any changes you have made are not saved

**Microsoft Office 2007: Introductory Concepts and Techniques - Windows Vista Edition 94**

**Microsoft Office 2007: Introductory Concepts and Techniques - Windows Vista Edition 96**

#### **Summary**

- Start and quit Word
- Describe the Word window
- Enter text in a document
- Check spelling as you type
- Save a document

#### **Summary**

- Format text, paragraphs, and document elements
- Undo and redo commands or actions
- Insert a picture and format it
- Print a document
- Change document properties

#### **Summary**

- Open a document
- Correct errors in a document

**Microsoft Office 2007: Introductory Concepts and Techniques - Windows Vista Edition 97**

• Use Word's Help

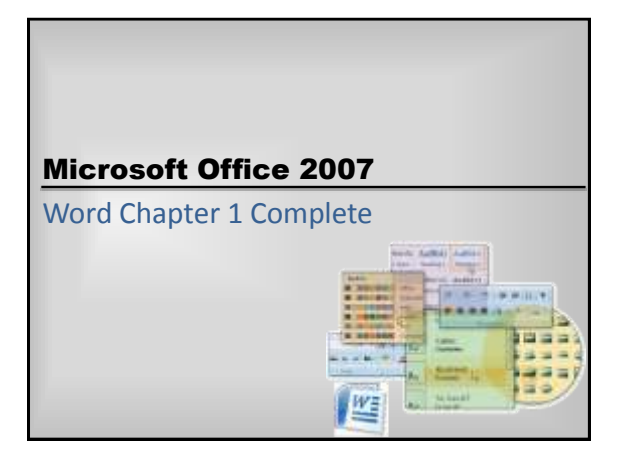